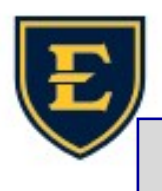

## Tips & Tricks Weekly

## Phishing emails

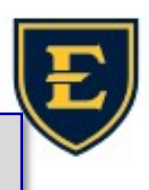

It is important to identify phishing emails and report them to ETSU ITS. How to report phishing attempts: In Outlook Client: An analogy to the sport of angling, Click the 3 dots at the far right of your ribbon. More commands scammers use e-mail lures, setting Click on Phish Alert Report. out hooks to "fish" for passwords  $1:00$  PM **Phish Alert** and financial data from the "sea" of Internet users. Phish Alert Report **Phish Alert Report Report Phishing Emails** In Webmail (outlook on the web): Right click on the email, hover over Report. Ignore Click on Report phishing. Report junk Report Or forward the email to itshelp@etsu.edu. Block Report phishing Examples of phishing include: · Including an invoice you don't recognize. · Claiming there's a problem with your account or password. • ETSU Information Technology Services will never send emails indicating that your account, email, or storage is out of compliance. Say they've noticed some suspicious activity or log-in attempts. What to do if you suspect an email is phishing for your information? It could be a phishing scam. Look for signs of a **No** phishing scam. If you see them, report the message and then delete it. Do I have an account with Contact the company using a phone number or the company or know the website you know is real — not the inforperson who contacted me? mation in the email. Attachments and links **Yes** might install harmful malware. Signs of a phishing scam: The email starts with a generic greeting. Misspelled words. The email address has a different domain name than the company's real domain name. Domain in the email does not match the real domain of the company: Hover over links in your email to see where the link is taking you. Think you can spot when you're being phished? Take this quiz from Google: **Example from Webmail Self Service Portal** https://phishingquiz.withgoogle.com/

 $\rightarrow$  Forward  $\leftarrow$  Reply https://service.etsu.edu.mailru382.co/ https://service.etsu.edu mailru382.co/passwordreset ow to reset it. Your password I passwordreset Click or tap to follow link. Self Service Portal **Example from Outlook** 

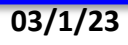